## *Comment mettre en place et paramétrer les composants graphiques de l'application - Animal sounds for kids ?*

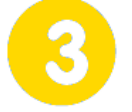

### **Recherche de solutions techniques**

**Page 1/1**

#### **Animal sounds for kids Composition graphique**

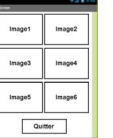

**samedi 6 mars 2021**

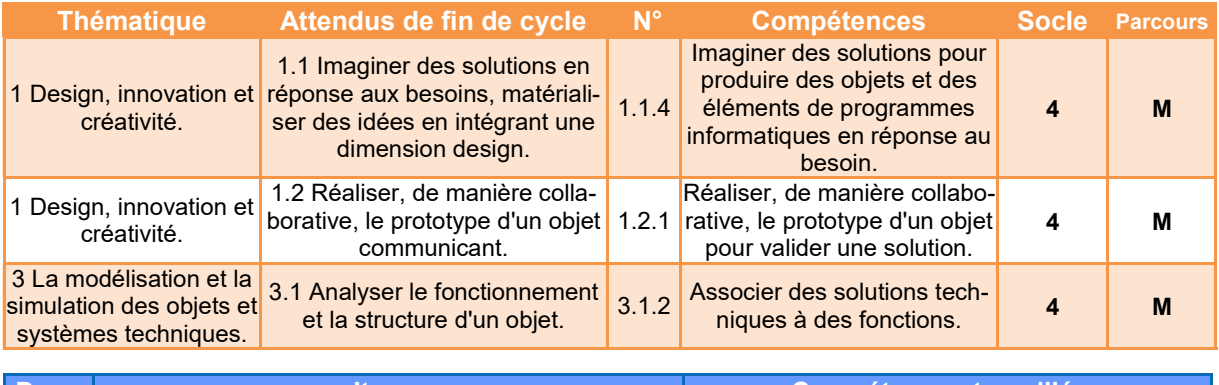

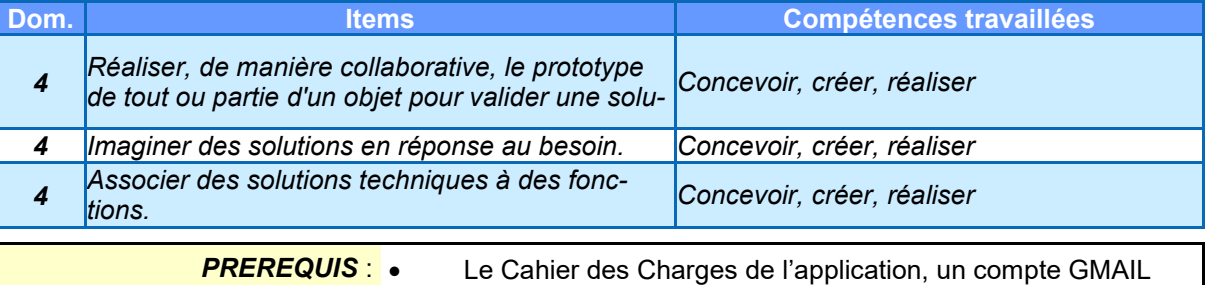

actif

*BO ou Référentiel : BO n°31 du 30 juillet 2020*

BO ou Référentiel : BO n°31 du 30 juillet 2020

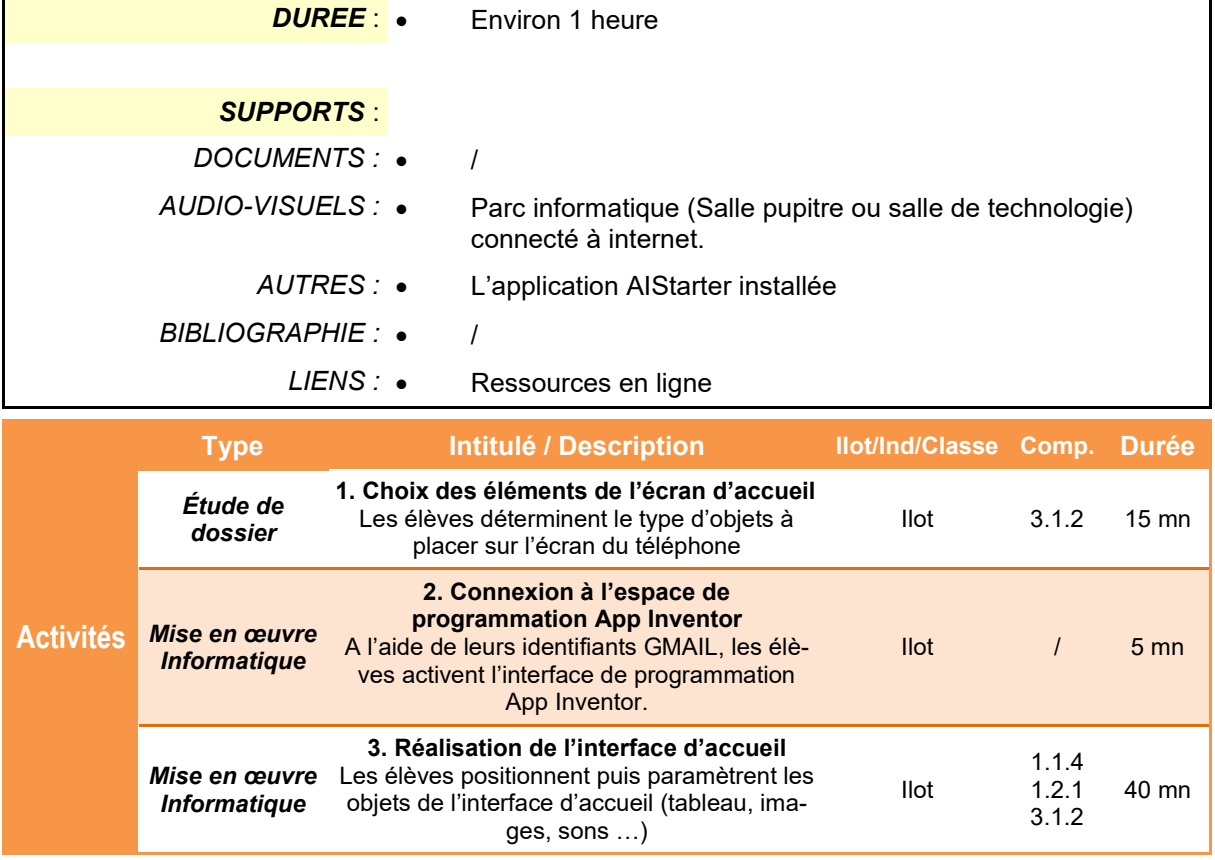

*TECHNOLOGIE COLLEGE*

*Comment mettre en place et paramétrer les composants graphiques de l'application - Animal sounds for kids ?*

### **Animal sounds for kids Composition graphique**

## **Présentation de l'activité**

L'application étant définie grâce au cahier des charges (nombre d'écrans, relations entre les écrans, contraintes ...), il faut maintenant construire graphiquement cette application.

Le logiciel en ligne **App Inventor** permet de réaliser cette tâche plutôt facilement à condition de bien respecter les consignes ….

L'activité proposée permet de découvrir comment mettre en place les composants sur l'écran du Smartphone.

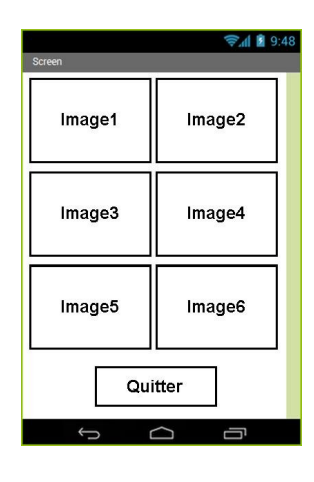

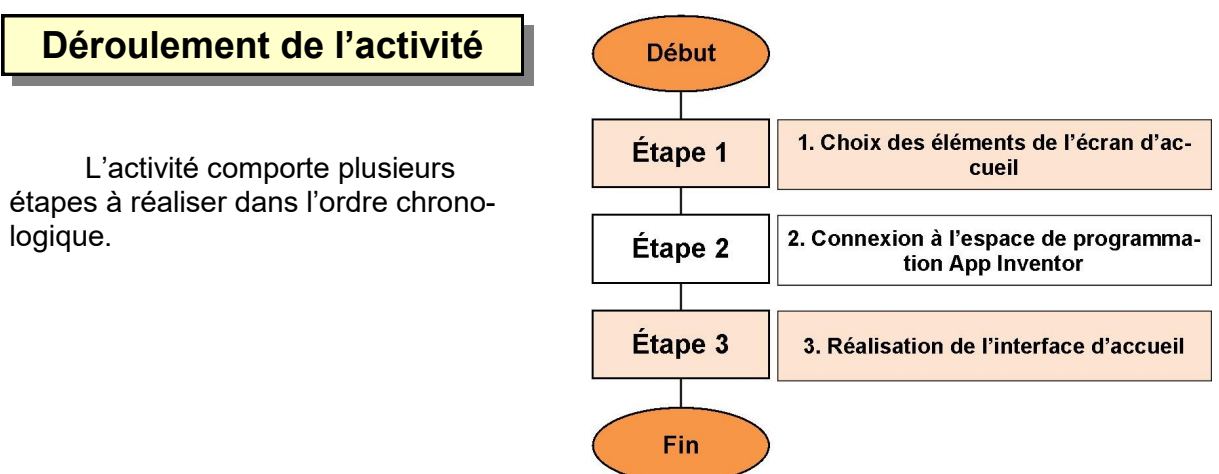

## **1. Choix des éléments de l'écran d'accueil**

**L'écran d'accueil** de notre application **Animal sounds for kids** doit comporter **7 composants** appelés également **objets**

**1.1** Relier par des flèches les objets que vous allez *Glisser/Déposer* sur l'écran du téléphone. Compléter votre cahier.

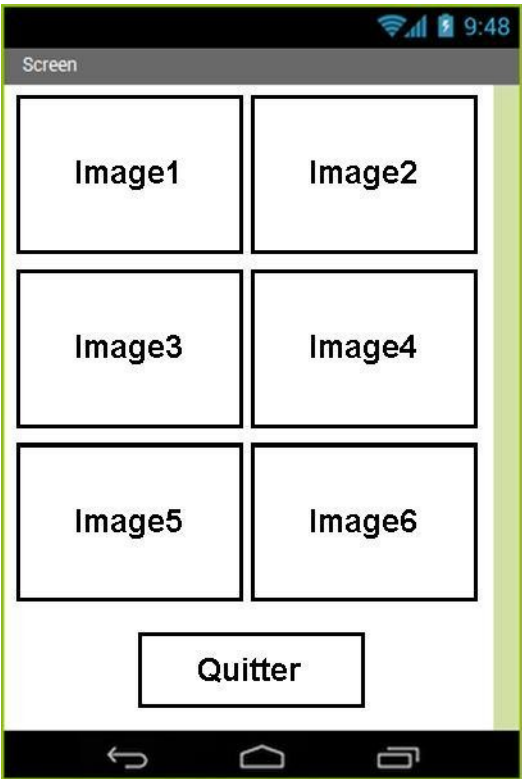

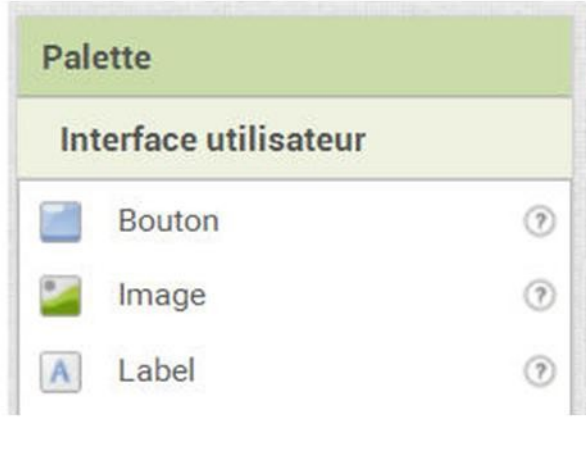

## **2. Connexion à l'espace de programmation App Inventor**

**2.1** Démarrer le navigateur **Firefox**puis taper **www.google.fr** dans la barre d'adresse puis valider. A l'apparition de la page d'accueil, cliquer sur **Connexion**.

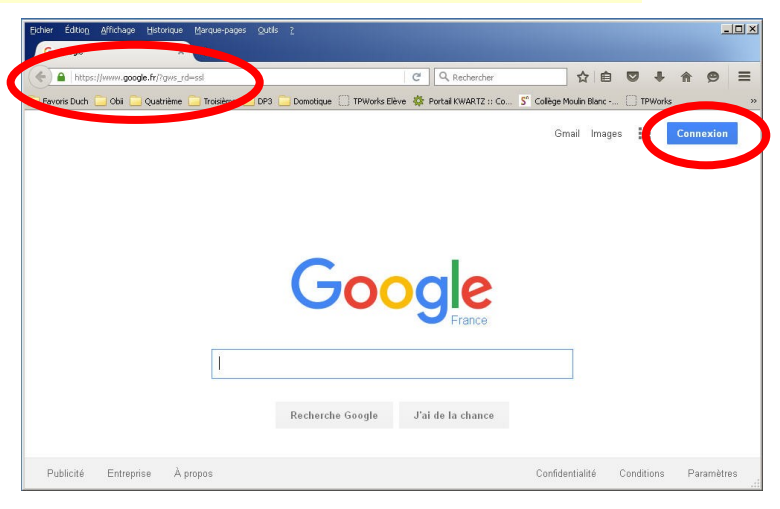

Google

**2.2** Saisir vos identifiants pour vous connecter à votre compte Google.

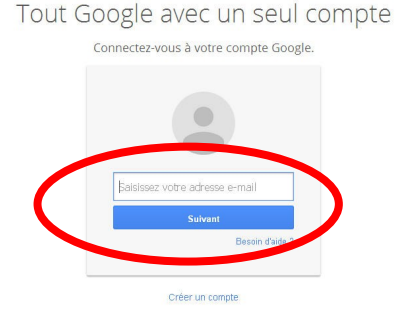

**2.3** Après connexion à votre compte, ouvrir un nouvel onglet, saisir l'adresse **www.appinventor.mit.edu** puis valider. A l'apparition de la page d'accueil, cliquer sur **Create apps!**

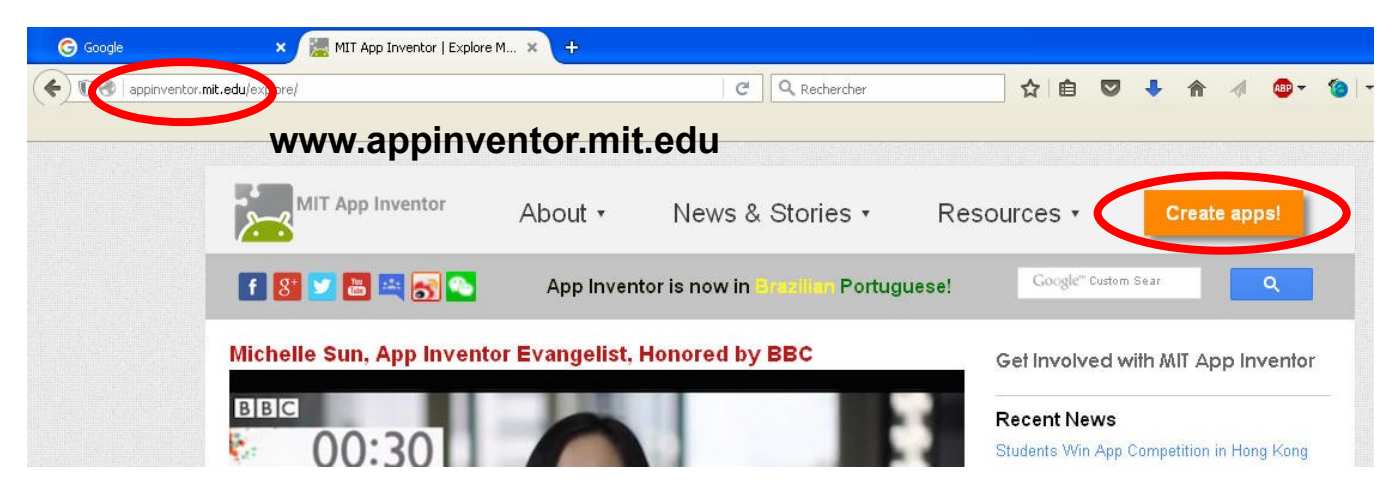

**2.4** Cliquer sur **Continue** pour fermer le message de bienvenue, puis modifier le langage de l'interface - par défaut en anglais pour l'obtenir en **français**. Après le rafraichissement de la page, cliquer à nouveau sur **Continue** pour accéder aux outils. n Android device? Find out t Gallery Guide Report an Issue English -Continue English Español Français Component Pro Italiano Scr E Screen 바모바  $\Box$ Ima Ahi **2.5 L'application App Inventor est désormais active.** Pour permettre de tester nos futures applications, il faut activer en parallèle l'outil **aiStarter**. L'iaiStarter cône est disponible sur le bureau. Après démarrage, **aiStarter** est un « service » qui appaox aiStarter raît dans la barre des tâches sous la forme d'une boîte de commande. Cet élément doit **toujours rester actif**. **2.6** Cliquer sur **Projets** puis sur **Com-**Projets -Connecte -Construire -Ai **mencer un nouveau projet**. Saisir le nom puis valider Mes projets Commencer nouveau projet վհղ Importer le projet (.aia) de mon ordinateur ... éer un nouveau projet App Inventor **Animal\_sounds\_for\_kids**  Nom du projet: Le nom de l'application ne doit comporter ni espace ni accent. En outre, il ne doit pas Annuler  $\sqrt{a}$ être trop long.● 1 1 9:48 **Vous êtes désormais prêts à commencer votre nouvelle application !**  $\begin{array}{ll}\textbf{Couleur de for} \\ \textbf{\textcolor{blue}{\bigcup}} & \textbf{Blanc} \end{array}$ Image de fond<br>Image de fond u<br>S loône

Sizing<br>Counter

## **3. Réalisation de l'interface d'accueil**

**3.1** Réaliser la composition graphique de l'application. Les images sont contenus dans le dossier **Projets - Android**

#### **Conseils :**

- Renommer l'écran.
- Placer les boutons/images dans un tableau.
- Définir une icône.
- Permettre le défilement vertical.

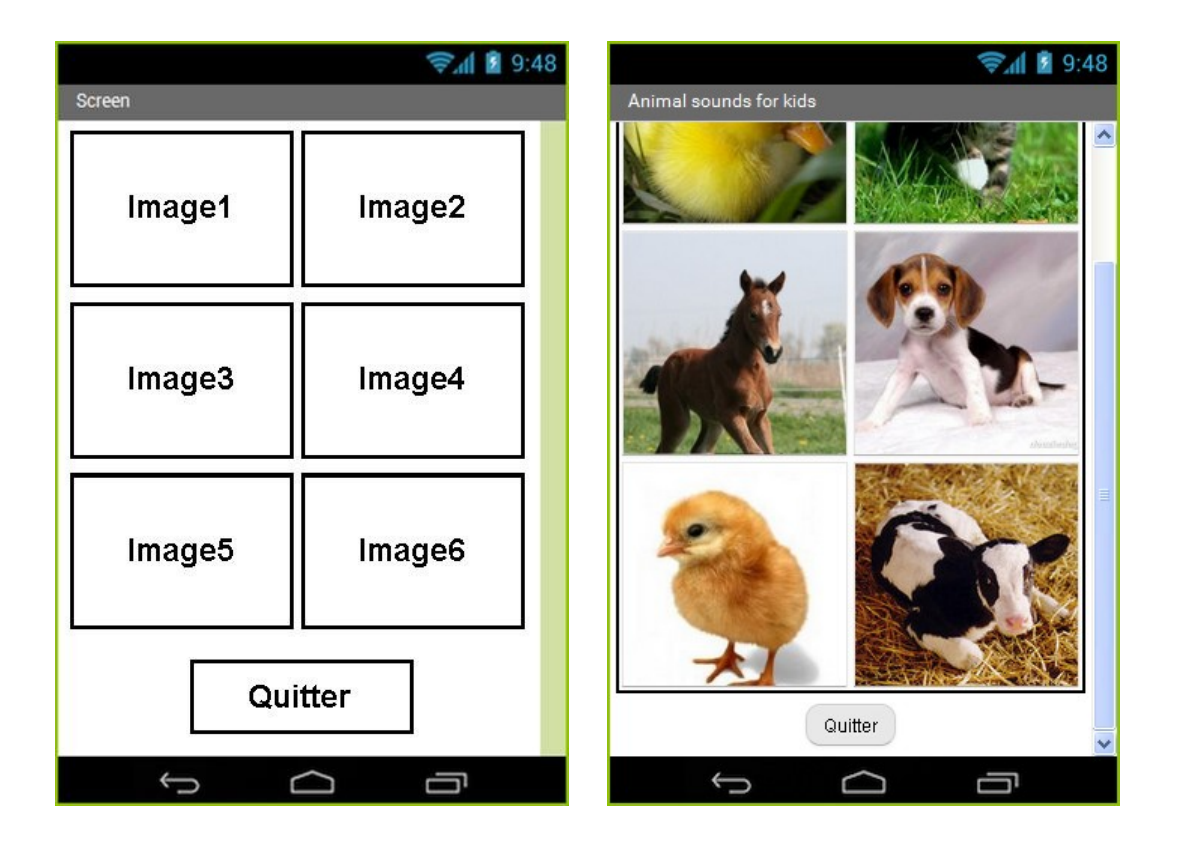

## *Planche images à découper et à coller dans le cahier*

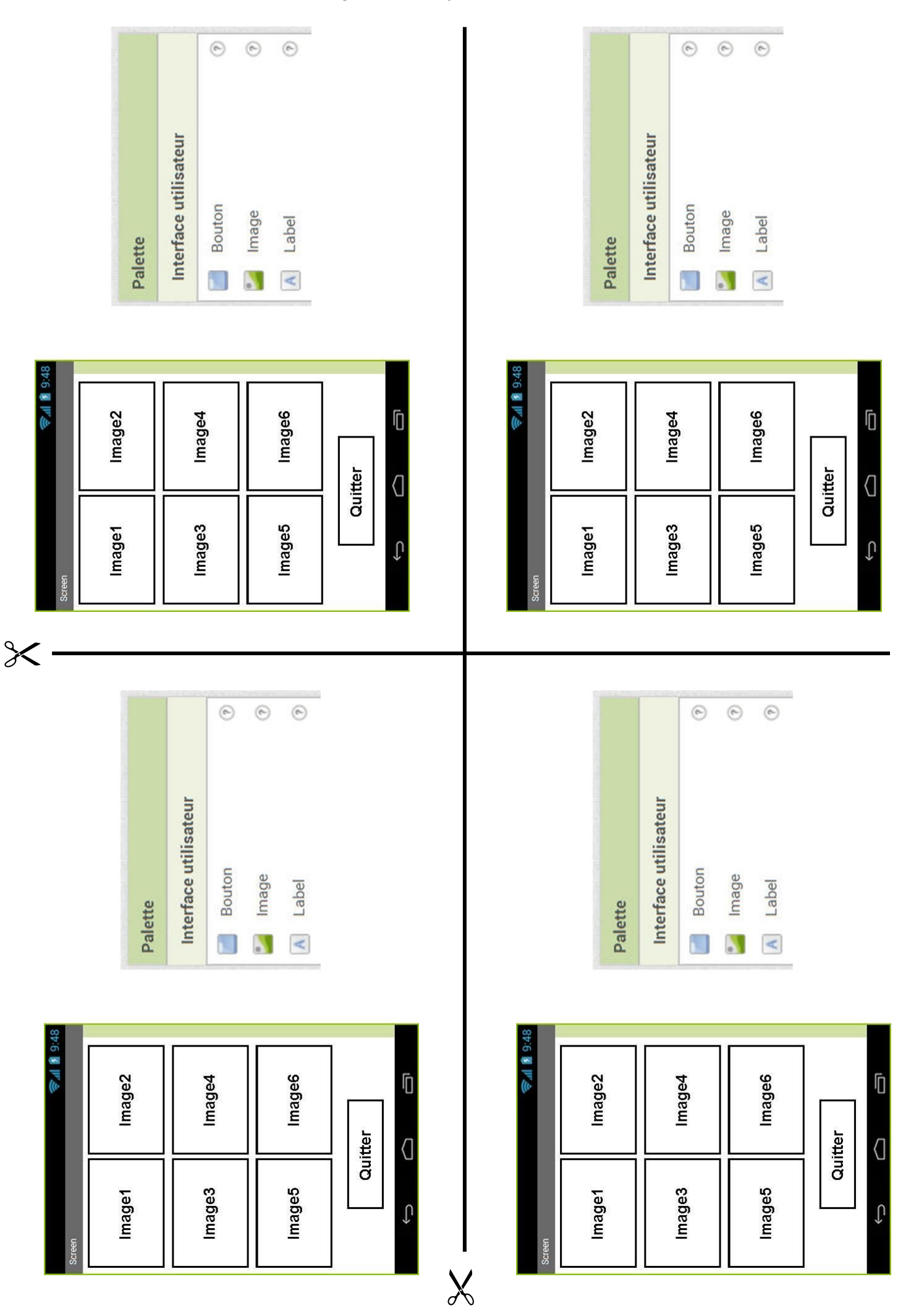

## **Réaliser une application pour Smartphone Troisième partie**

# **Animal sounds for kids - Composition graphique 1.1 Objets.**● 9:48 Screen Image1 Image2 Palette Interface utilisateur Image3 Image4  $^\odot$ Bouton  $^\odot$ Image Image5 Image6 Label  $\mathbf{A}$  $^\odot$ Quitter Ū  $\bigoplus$  $\Box$